## SETTING-UP **SETTING-UP**

#### **1 - Introduction**

#### **Presentation**

The CCX 17 operator panels are compact man-machine interface systems that can be connected to Telemecanique Series 7, APRIL Series 1000, TSX Modicon Nano/Micro/ Premium PLCs.

At machine or process level, they can be used for :

- **Displaying messages and variables** on display screens of different sizes and types, depending on the type of operator panel selected for use :
	- Fluorescent display unit in T CCX 17 20 F models
	- Back-lit LCD display units in T CCX 17 20 L · / 17 30 L · models
- **Interactive control**

Function keys on each side of the display screen are used to select commands assigned to messages displayed on-screen.

**• Modifying parameters**

A numeric keypad with additional function keys is used to enter values and modify parameters.

**• Recording operating incidents**

The operator panel stores a record of failures with the time and date when they occurred. This record can be printed out as a continuous log if a printer is connected.

#### **Connecting CCX 17 operator panels to TSX 7 Model 40 PLCs**

UNI-TELWAY bus/interface UNI-TELWAY bus FIPIO bus built into the processor (SCI)SCM 2116 interface

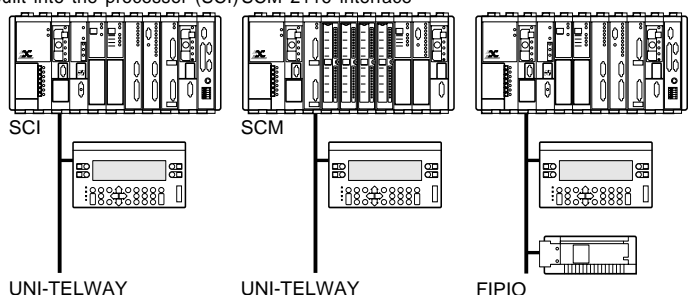

**Connecting CCX 17 operator panels to TSX 17 PLCs and TSX 07 nano-PLCs via UNI-TELWAY bus**

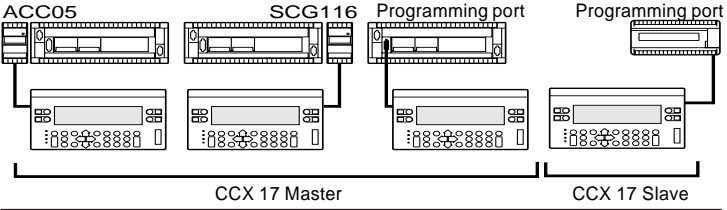

#### **Connection of CCX 17 operator panels to TSX Micro/Premium PLCs via UNI-TELWAY bus**

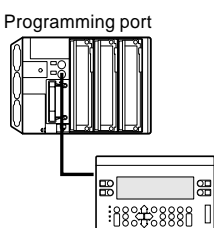

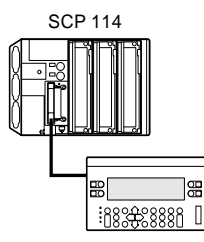

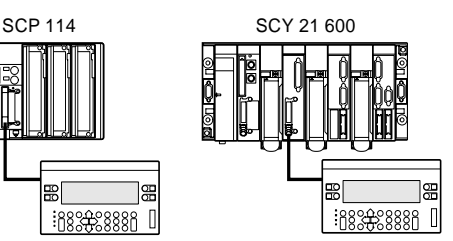

#### **General characteristics**

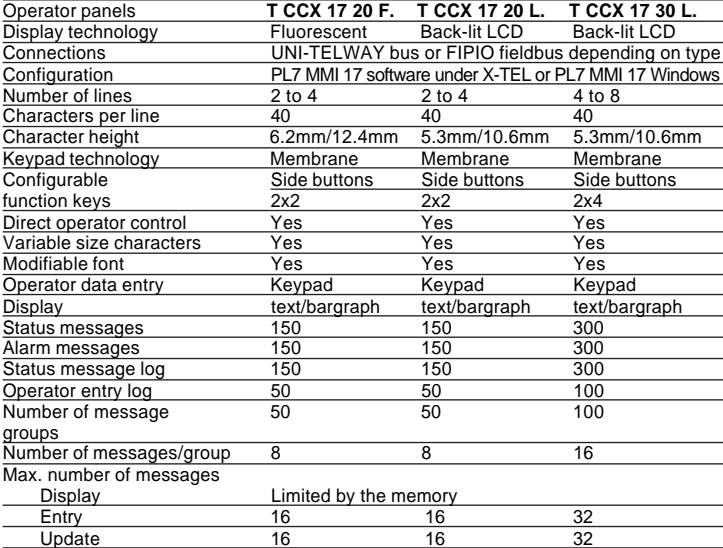

#### **2 - Compatibility with PLC processors**

#### **Compatibility with series 7, version 5 PLCs**

CCX 17 operator panels can be connected to Series 7 V5 PLCs.

- Connection to UNI-TELWAY bus : compatible with all V5 PLC processors.
- Connection to FIPIO fieldbus : compatible with PLC processors with bus driver, version 5.2 or later (version 5.4 or later if connecting several CCX 17 operator panels). The TSX FPP 10 PCMCIA card included with the CCX 17 panel must be version 1.7 or later (II02) in order to obtain optimum performance.

#### **Compatibility with TSX Premium PLCs**

CCX 17 V2.3 operator panels can be connected to TSX Premium PLCs.

- Connection to UNI-TELWAY bus : the consistency of the communication speeds between the PLCs and operator panels must be checked. By default, the CCX 17 is configured at 9600 bauds, whereas the PLC is configured at 19200 bauds.
- Connection to FIPIO bus : the minimum requirement is CCX 17 V2.4, which is compatible with TSX 57-●52 PLCs (FIPIO bus manager) version 3.0 or later. The TSX FPP 10 PCMCIA card included with the CCX 17 panel must be version 1.8 or later.

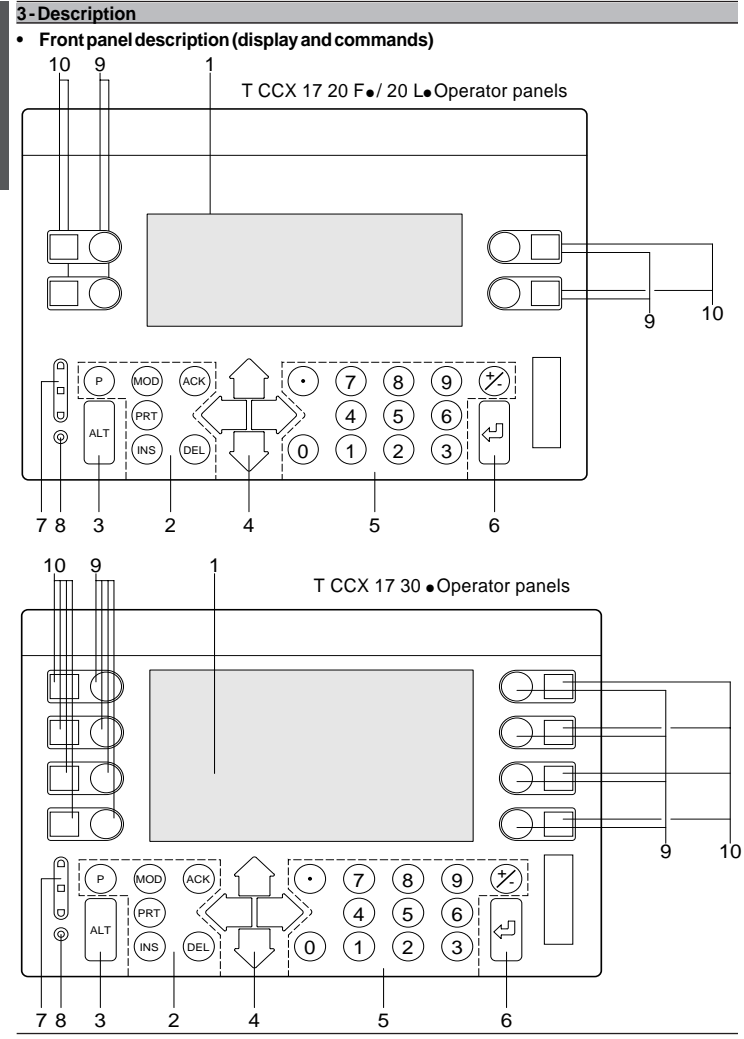

**SETTING-UP**

SETTING-UP

#### **1 Screen** :

• Fluorescent or back-lit LCD.

### **2 System keys** :

: Access to protected SETUP parameters.

MOD : Allows data entry or cancels modifications, accesses or exits data entry mode

- ACK : Acknowledges alarms,
- PRT : Prints out recorded information,
- INS : Inserts a character,
- DEL : Deletes a character.

#### **3 Alt key + other keys** :

- $\bullet$  Alt + left arrow :
	- Reduces fluorescent display brightness or adjusts LCD display contrast.
- Alt + right arrow :
- Increases fluorescent display brightness or adjusts LCD display contrast.
- Alt+ ACK : Displays the active and recorded alarms,
- Alt + PRT : Displays the recorded data entries.
- Alt + ENTER : Calls up SETUP.<br>• Alt + P  $\longrightarrow$  Displays the state
- : Displays the status of the diagnostic OFBs.

#### **4 Arrow keys** :

- Left and right arrows : decrease or increase variables,
- Up and down arrows : move around data entry screen.
- **5 Numeric keys :**
	- 0 to 9 and : Allow numerical data entry,
	- $+$  / : Specify a positive or negative value.
- **6 [**↵ **] key** : Validates the entries made and can be used to exit the alarm screen.
- **7 Small LED display column** : Comprises three LEDs (red, yellow and green).
	- The significance of these LEDs differs depending on the operator panel operating phase : - On power-up : They display the results of the self-tests,
	- In normal operation : They are controlled by the PLC application program.

#### **8 Battery state LED :**

- Lit during the self-test phase or if the battery has failed,
- Off if the battery condition is correct and if the self-tests have been completed.
- **9 Configurable manual control keys :**
	- 2x2 keys on T CCX 17 20 •
	- 2x4 keys on T CCX 17 30 •

#### **10 Windows for custom labels**

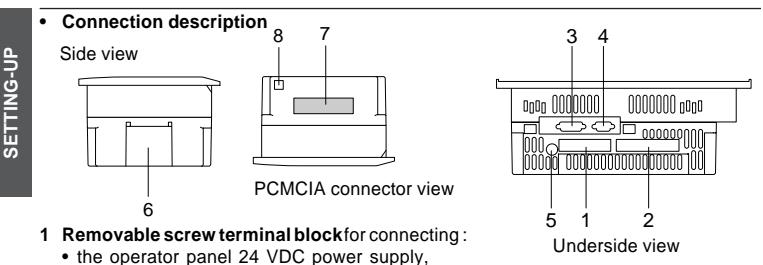

- the alarm relay output volt-free contact,
- **2 Removable screw terminal block** for connecting solid state discrete outputs, assigned to the manual control keys (only on T CCX 17 20/30 ● PS operator panels).
- **3 26-pin high-density connector** for connecting the communication bus connection cable.
- 4 9-pin connector for connecting a printer (only on TCCX 17 20/30 PS operator panels).
- **5 Fuse : 3.15A** TD 5x20.
- **6 Flap** for access to the back-up battery
- **7 PCMCIA connector card** enables FIPIO cards to be connected or the memory card to be inserted.
- **8 Ground connector**.

#### **4 - Dimensions**

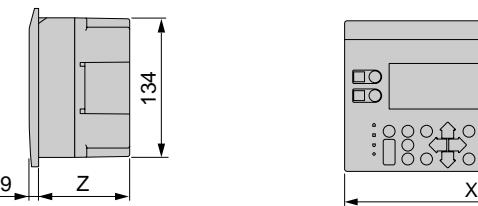

All dimensions are in millimeters

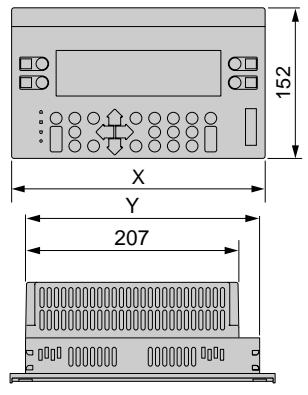

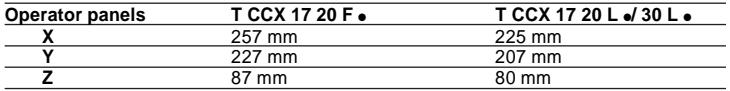

#### **5 - Mounting Instructions**

The CCX 17 operator panels are designed to be built into panels.

ወ

- **Panel thickness**
- **Panel cut-out dimensions**

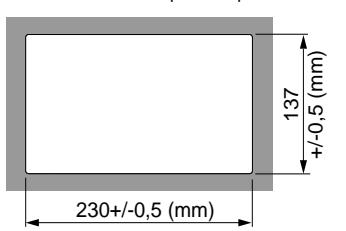

1 mm ≤ e ≤ 6 mm

T CCX 17 20 F ● operator panels T CCX 17 20/30 L● operator panels

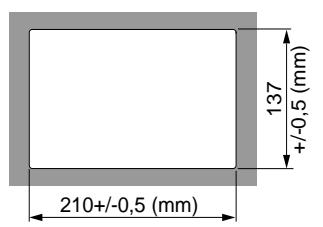

#### **• Mounting**

The CCX 17 operator panels are mounted in the cut-outs using adjustable locking clips **1** (T CCX SMK 06), a total of :

- 8 are used for T CCX 17 20 F operator panels
- 6 are used for T CCX 17 20 L / 30 L operator panels

The locking clips are attached to the CCX 17 operator panel and are pressed into the cutouts to retain the operator panel.

#### **Position of locking clips on T CCX 17 20 F ● operator panels**

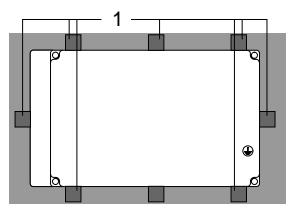

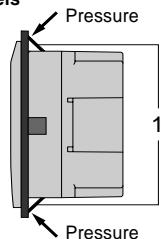

Position of the anchor points for the adjustable locking clips depending on the thickness of the panel.

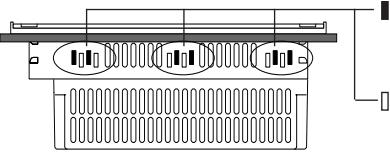

Anchor points for  $1mm \le e \le 4mm$ thick panels

Anchor points for 3 mm  $\leq e \leq 6$  mm thick panels

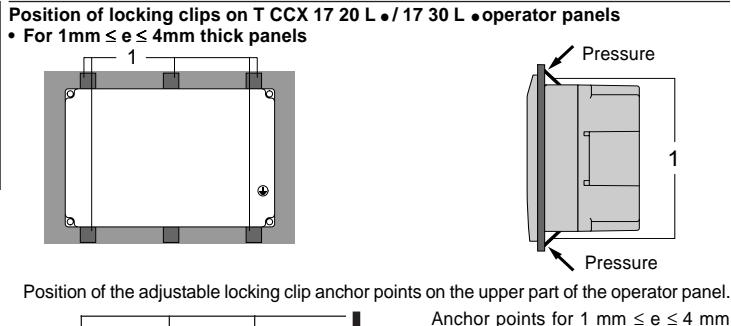

thick panels

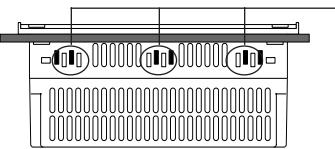

**• For 3mm** ≤ **e** ≤ **6mm thick panels**

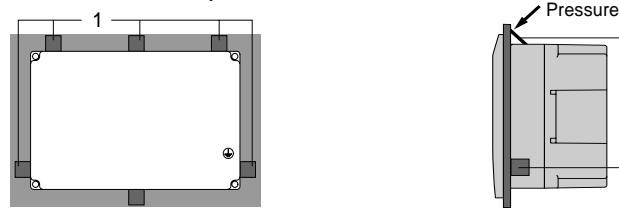

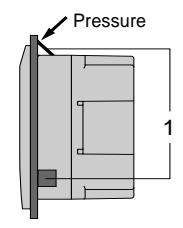

Position of the adjustable locking clip anchor points on the upper part of the operator panel.

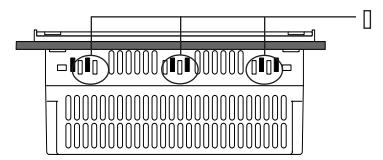

Anchor points for 3 mm  $\leq e \leq 6$  mm thick panels

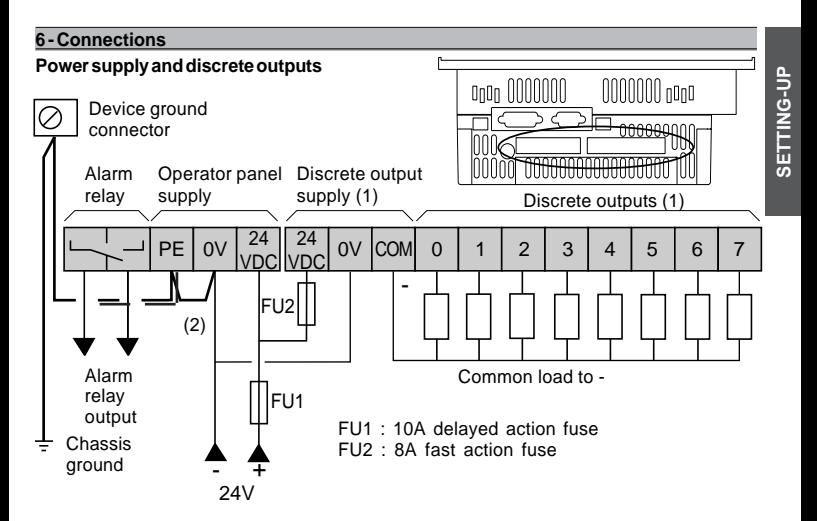

**Note** : The supply to the operator panel and the discrete outputs can be sourced from two independent power supplies.

- (1) 0 discrete output on T CCX 20 F/FW, T CCX 20 L/LW, T CCX 30 L/LW models, 4 discrete outputs (0 to 3) on T CCX 20 F PS and T CCX 20 L PS models 8 discrete outputs (0 to 7) on T CCX 30 L PS models
- (2) 1.5 mm2 external shunt to be fitted when a non TBTS power supply is used

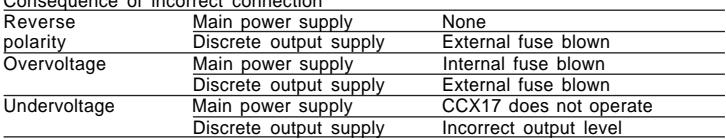

Consequence of incorrect connection

#### ! **Warning**

**The 0V and the mechanical ground are internally connected in the CCX 17 operator panel, the network wiring accessories and certain PLCs. Special connection arrangements are necessary for specific applications using "free-floating" mounting. These depend on the installation mode.**

**Please contact us when defining the electrical installation.**

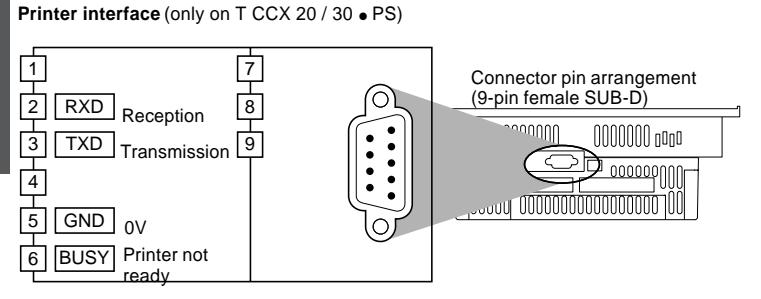

**Note** : do not connect pin 6 (BUSY) for use with XON/XOFF protocol.

**Connection to the communication bus** (26-pin high density SUB-D connector)

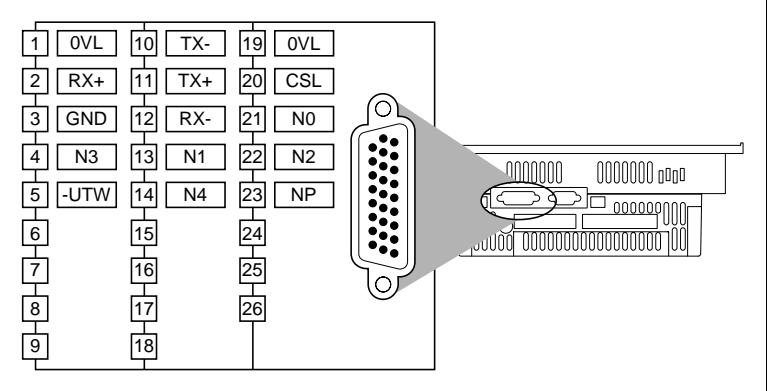

#### **• Connecting a CCX 17 to a point-to-point data link**

When connecting a CCX 17 to a point-to-point data link and due to the use of short connection cable lengths (≤ 5 meters), no end of line termination is required.

In some specific cases, other cable lengths (≥ 5 meters) can be considered for use. In these specific cases, it is necessary to provide end of line termination using an RC network at each end of the line.

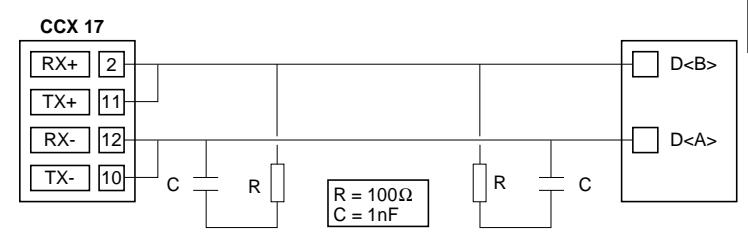

#### **• Connecting a CCX 17 to a multi-point data link**

When connecting a CCX 17 to a multi-point data link, a TSX SCA 50 junction box or a TSX SCA 62 junction box is required. In all cases, end of line termination is obtained by setting a jumper located in the TSX SCA 50 junction box or in the TSX SCA 62 junction box (refer to the documentation for these products).

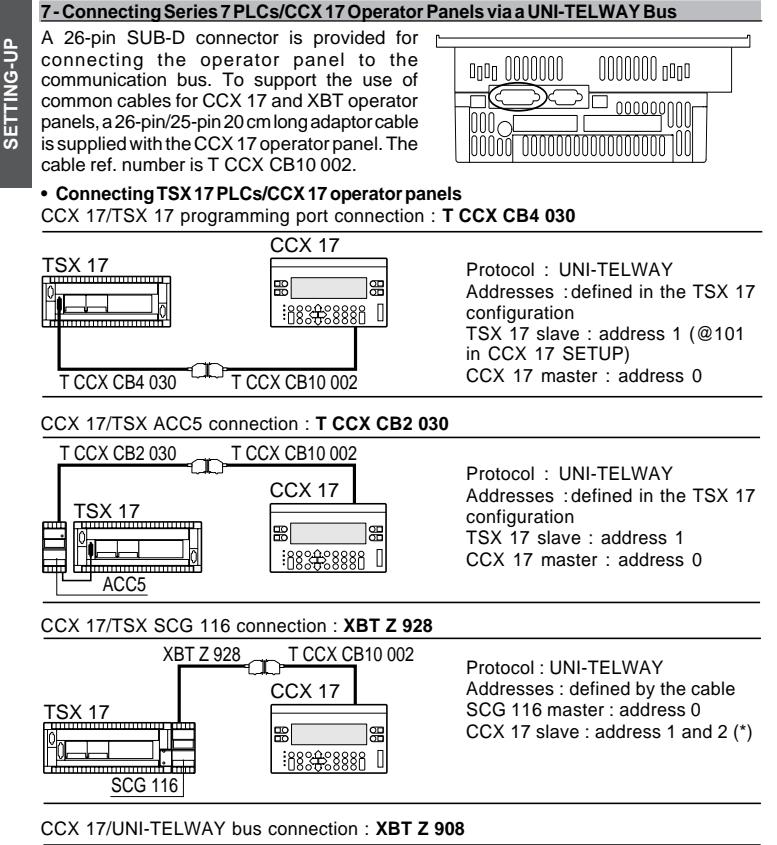

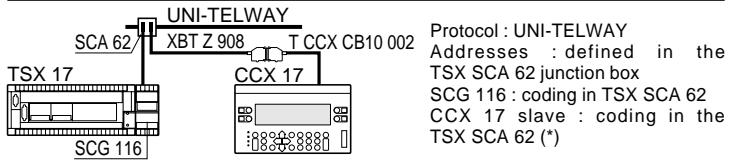

#### **• Connecting TSX7/PMX 7 Model 40 PLCs/CCX17 operator panels** CCX 17/UNI-TELWAY port integrated in processors (SCI)

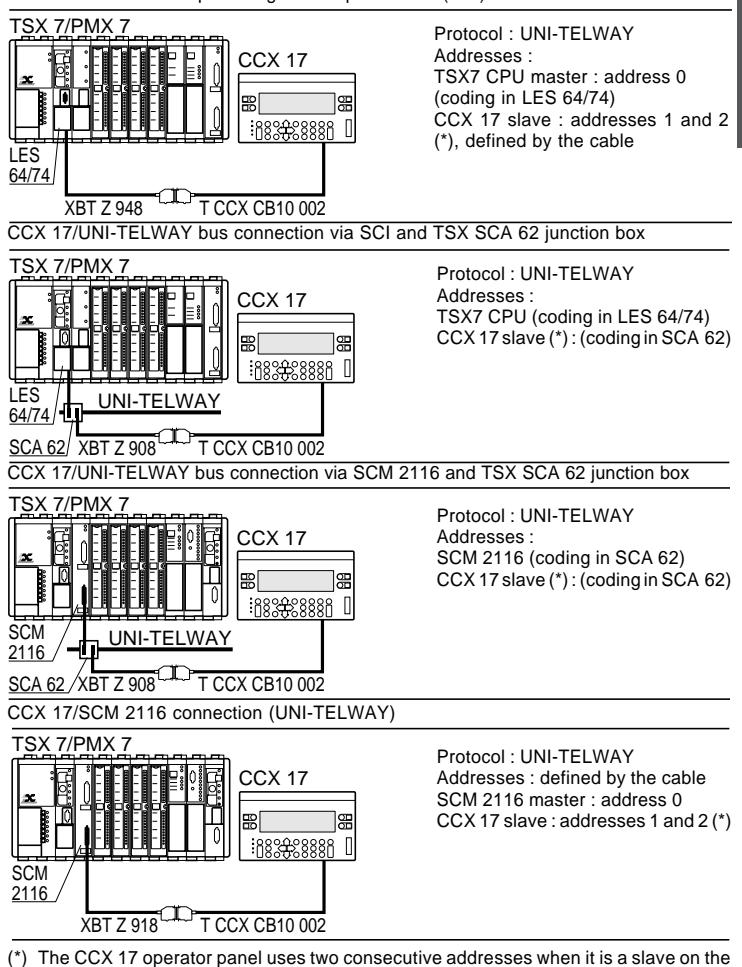

UNI-TELWAY bus.

**SETTING-UP**

SETTING-UP

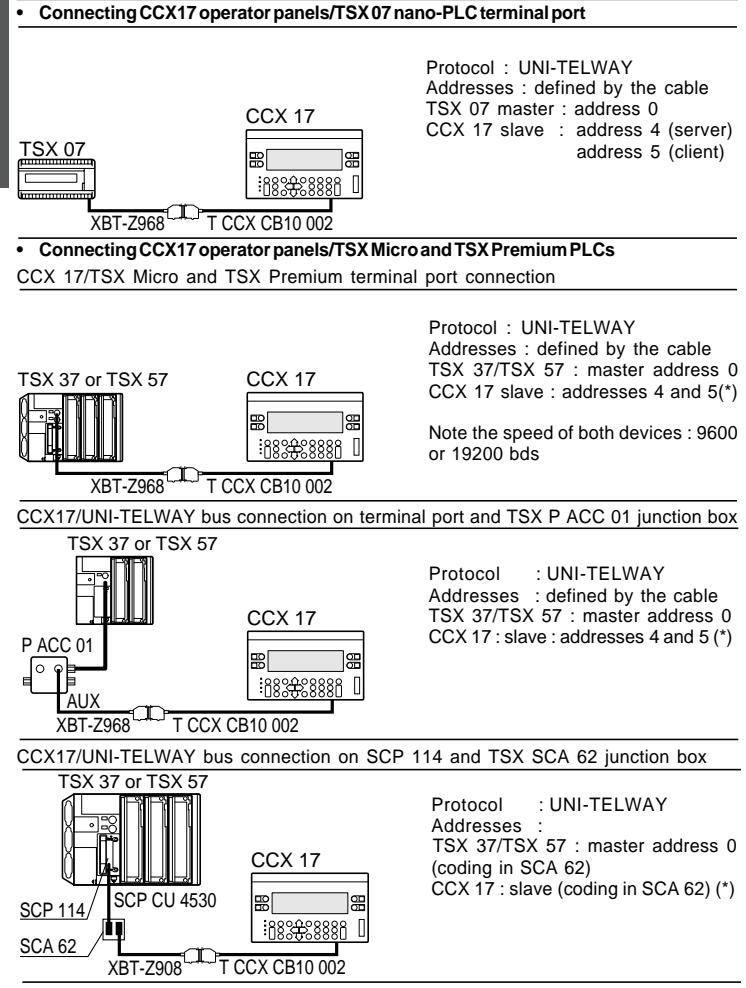

(\*) The CCX 17 operator panel occupies 2 consecutive addresses when it is the UNI-TELWAY link slave.

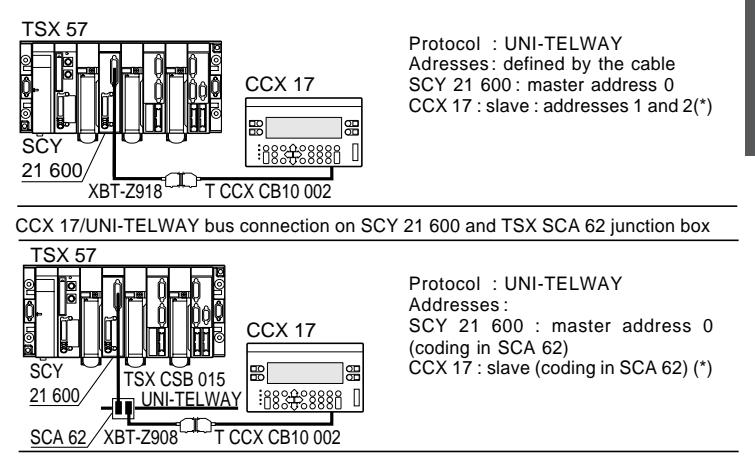

(\*) The CCX 17 operator panel uses two consecutive addresses when it is a slave on the UNI-TELWAY link.

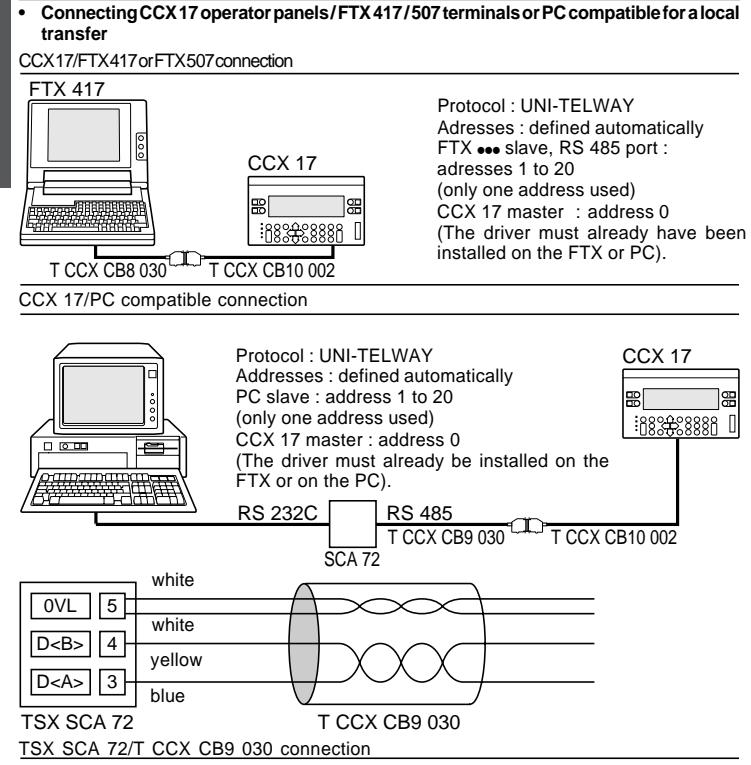

#### **• Lengths of the various types of cable**

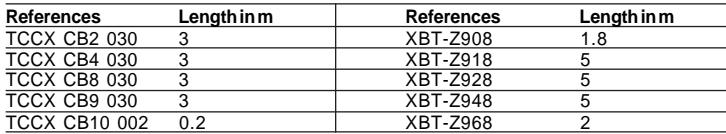

#### **8 - Connecting Series 7 or TSX Premium PLCs/CCX 17 operator panels via a FIPIO bus**

Connection to a FIPIO fieldbus is established via the PCMCIA FPP10 card. This PCMCIA card is type III. For version compatibility, see section 2, page 5. Setting-up principle :

**•** Fit the TSX FP CG 010/030 cable to the TSX FPP10 card and screw the card in the slot provided.

**Warning :** Insert the equipment card when powered down.

Connection to FIPIO fieldbus :

Connection to the FIPIO fieldbus is made via a TSX FP ACC4 T-junction.

Then connect the TSX FP CG 010/030 cable (9-pin SUB-D) to the 9-pin SUB-D connector on the T-junction.

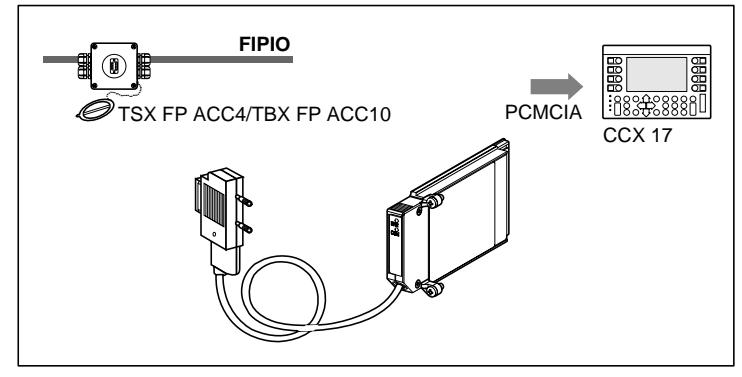

#### **Performance on model 40 TSX7/PMX7 and TSX Premium PLCs**

#### **Uni-Telway connection**

The performance levels shown below are correct for 2 CCX 17s connected to the bus. Above this limit, any increase in the number of CCX 17s connected significantly reduces the performance.

#### **FIPIO connection on series 7 PLCs**

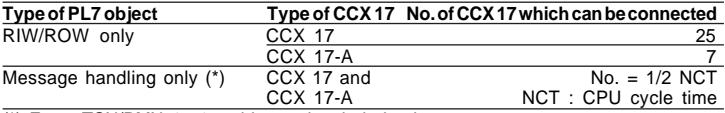

(\*) For a TSX/PMX 47-455 this number is halved.

#### **FIPIO connection on TSX Premium PLCs**

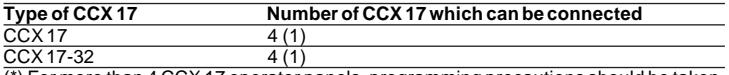

(\*) For more than 4 CCX 17 operator panels, programming precautions should be taken. Please contact your Regional Sales Office.

#### **9- Characteristics**

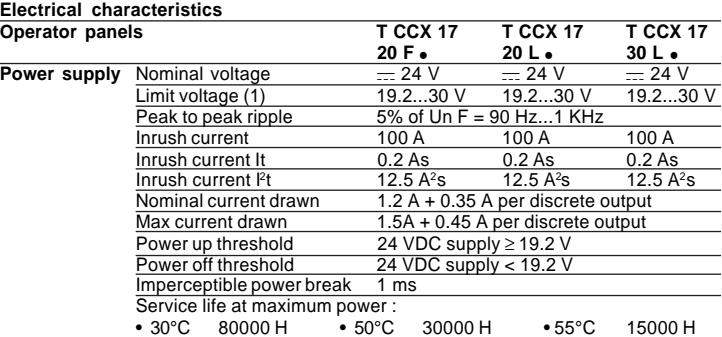

(1) 34 VDC for one hour for a battery with charger

#### **Characteristics of 24 VDC / 0.35 A (discrete) solid state outputs**

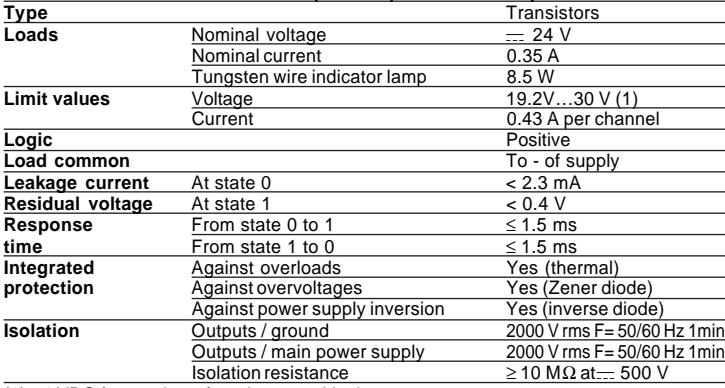

(1) 34 VDC for one hour for a battery with charger

#### **Printer interface characteristics**

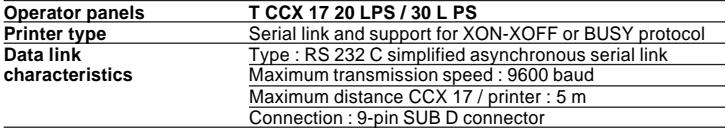

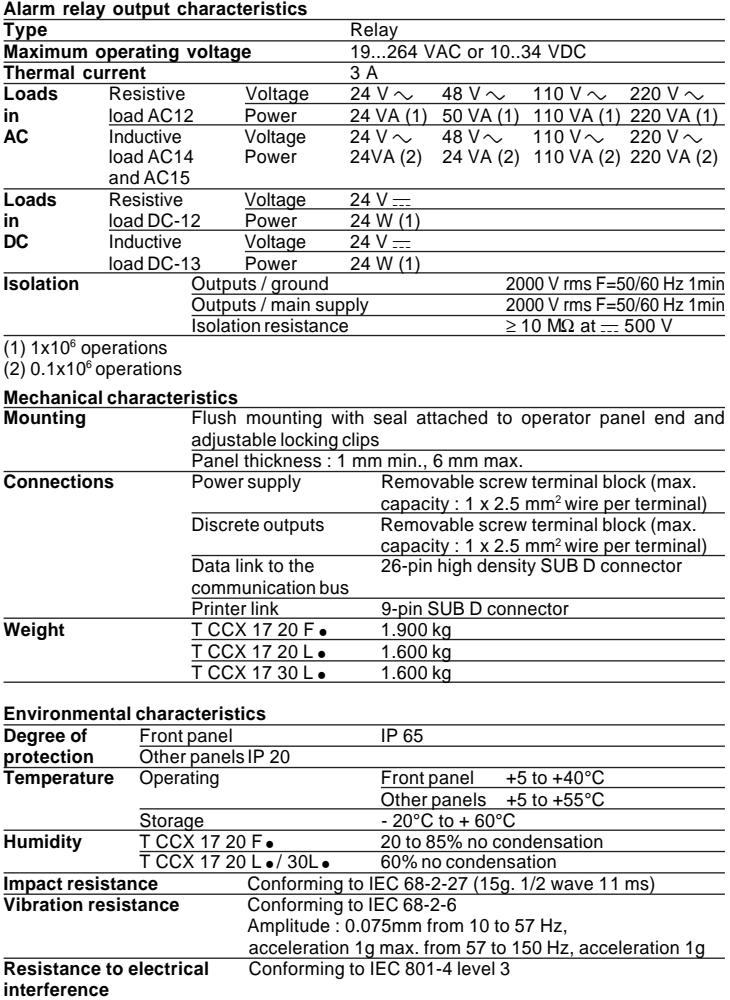

**Conforming to EC standard**

SETTING-UP **SETTING-UP**

#### **1 - Power-up**

Each time it is powered up, the operator panel performs a set of self-tests to check that it is operating correctly. The result of the self-tests is displayed by the three LED indicators and the battery condition LED on the front panel.

Once the self-tests are completed, if no errors are found, all of the LEDs are extinguished and the operator panel display the initial screen showing :

- The type of operator panel and the software version,
- The configuration parameters for the PLC data link :

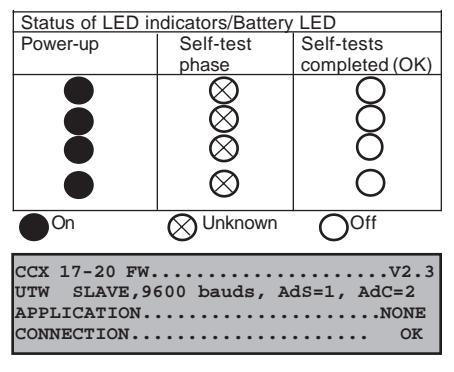

Master/slave, transmission speed, Server address (AdS), Client address (AdC).

- Whether or not an application is present :
	- "LOADED" : application present without an default group,
	- "EXEC" : application present with a default group defined under PL7-MMI 17,
	- "NONE" : no application present,
- Whether or not connection with the PLC is established.
- **Note:** The display "Front panel coding invalid" indicates an error concerning the configuration of the switches on the front panel in relation to the type of sub-base.

#### **Automatic retrieval of an application (version V2.6 or later)**

If the operator panel does not contain a valid application ("NONE"), and if a PCMCIA memory card is present :

- The PCMCIA memory contains a valid compatible application. This application is automatically transferred to the operator panel. The user does not have to do anything. The transfer can be cancelled by pressing  $\downarrow$  when the barchart appears.
- The PCMCIA memory does not contain a valid application, the application is invalid or incompatible, or the transfer fails. The operator panel still has no application (NONE).

See the following pages for information about compatible PCMCIA memory cards.

#### **2 - Configuring the Operator Panel**

The CCX 17 operator panel integrates a configuration facility called "SETUP". Configuration parameters and functions which can be accessed :

- Display language, date display format, password entry and modification
- Choice of communication driver used for the PLC link
- Save/restore application to PCMCIA memory card (version V2.2 min),
- Init. application : total or partial deletion of CCX 17 application,
- Configure printer connected to operator panel.

#### **General navigation functions in SETUP :**

**[ALT] + [**↵ **]** Calls up SETUP or exits SETUP without taking into account the modifications.

**[**←**] [**→**][**↓**] [**↑**]** Moves the cursor between the various fields that can be modified.

**[MOD]** Allows modification of the selected field, the cursor blinks.

**[**↓**] [**↑**]** Modify the parameters of the selected field, if they are preset.

or

- **[0] to [9]**. Direct entry of values for fields that do not have preset values, without pressing the MOD key. (The MOD key retains the former value).
- **[**↵ **]** Validates the modifications made in the selected field.
- **[P]** Accesses general menu for SETUP : Parameters protected (from the second screen only).

#### **Calling up SETUP**

From the initial screen, pressing the **[ALT] + [**↵ **]** keys will display the first screen. The current language is displayed in reverse video.

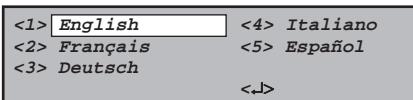

#### **• Changing the display language**

Languages that can be selected : English, French, German, Italian and Spanish

**[**← **] [**→**] [**↓**] [**↑**]** or **<n>** Selects the language.

 $\overline{V}$  alidates the selection.

**Message display in the selected language is effective when confirmed with [**↵**]. [ALT] + [**↵ **]** Cancels the selection.

#### **• Changing the date display format**

Formats that can be selected : MM/DD/YY, DD/MM/YY, YY/MM/DD.

**[MOD]** Calls up modification :

**[**↓**] [**↑**]** Selects the format,

**[**↵ **]** Validates the selection,

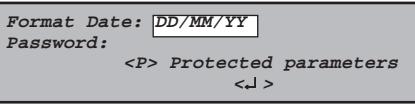

#### **• Accessing the protected SETUP parameters**

These can be accessed after the password has been entered.

**[P]** Accesses the protected SETUP parameters

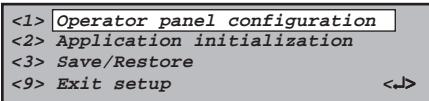

#### **• Entering and modifying the password**

By default there is no password.

The password is a four-figure one (each figure can take a value from 0 to 9) and it is shown on-screen as four number symbols (#).

The password is modified in the configuration screen of the operator panel :

**[P]** Accesses the protected SETUP parameters

**[1]** and **[**↵ **]** Accesses the operator panel configuration

To change the password,

**[2]** and **[**↵ **]**

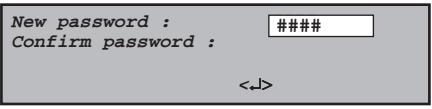

**The "New password" field** : Lets the user enter a new password. To enter a new password, the previous password must first be entered in the "Password" field. Enter the four-number combination and confirm. The password is cancelled by

entering four "0"s.

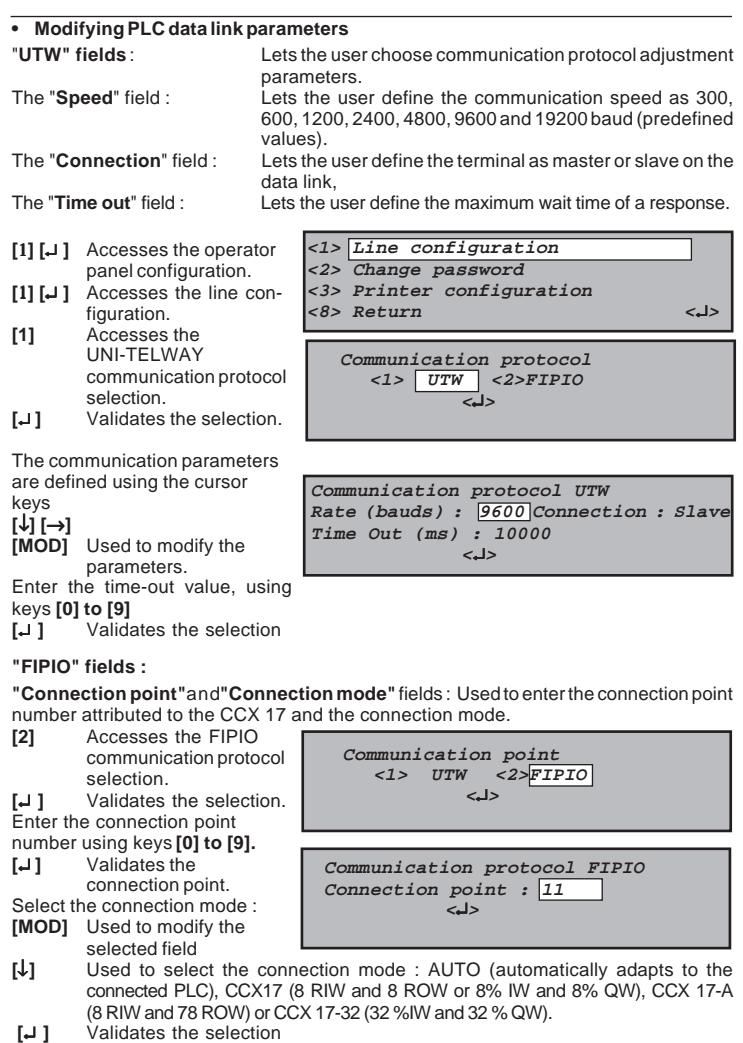

**OPERATION**

**OPERATION** 

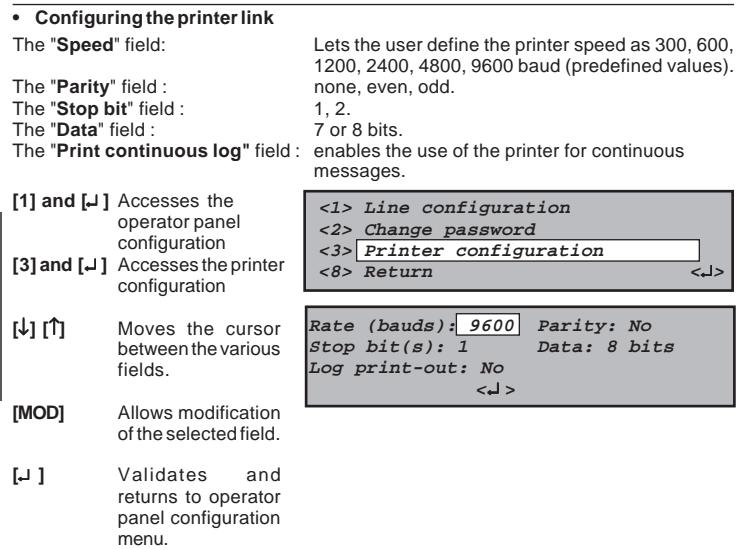

#### **• Application initialization (version V2.2 minimum)**

This function is used to delete all or part of the CCX 17 application :

- Initialize entire application : Total reset
- Initialize operator input only : Entries
- Initialize archived alarms only : Alarms

After a total initialization of the application, the user can choose whether or not to reinitialize the CCX17 directly.

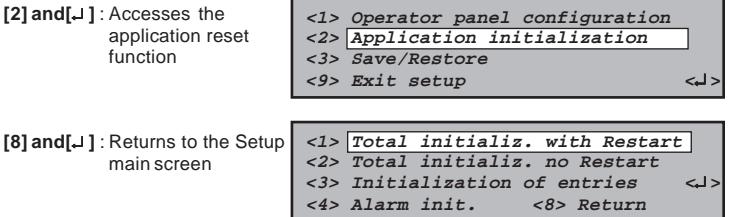

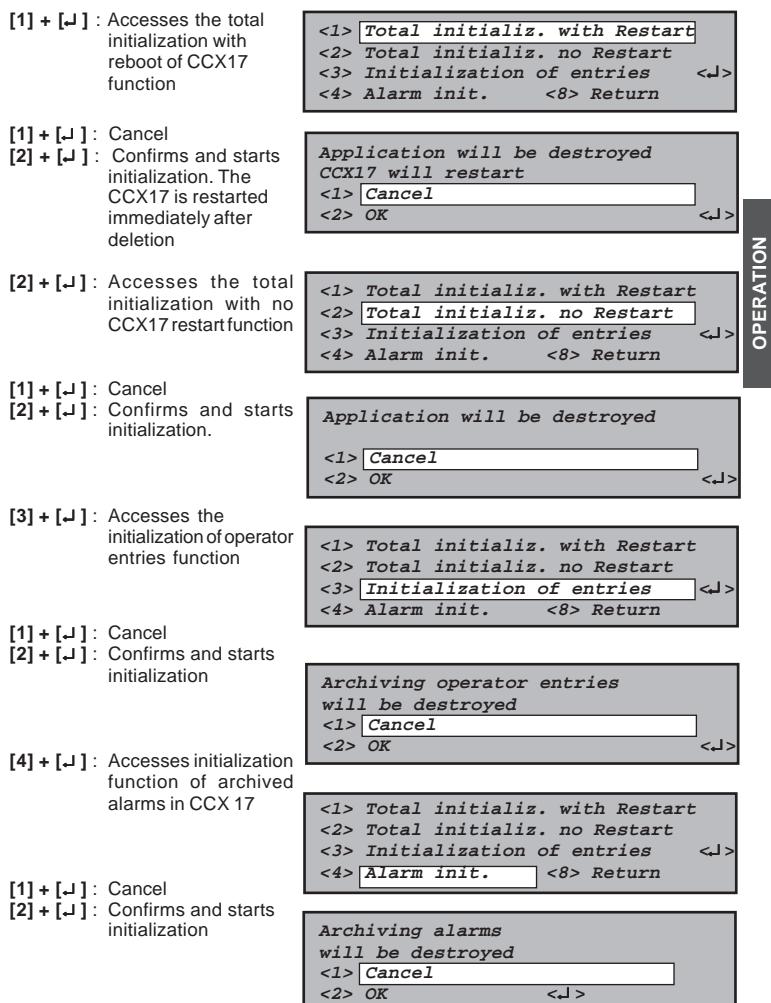

 $\frac{1}{27}$ 

**OPERATION**

#### **• Save/Restore application (version V2.2 minimum)**

This function offers the option of saving the application contained in the CCX 17 on a PCMCIA memory cartridge. Application thus saved can be restored to the same operator panel or any other CCX 17 operator panel. It is therefore possible to load an application in a CCX 17 without using a programming PC.

Modicon TSX Nano/Micro/Premium PLC memory cartridges can be used for this operation.<br>Memory cards SRAM 32K16: TSX MRD 32K16P TETY RSM 32K16 Memory cards SRAM 32K16:

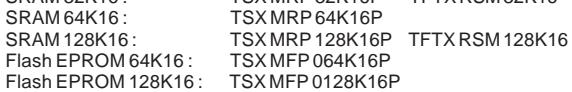

**Compatibility of memory cartridge capacities according to type of operator panel:**

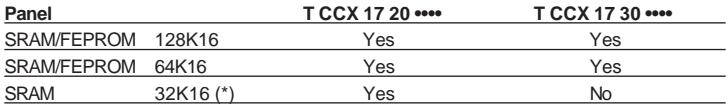

The memory cartridge is inserted in the PCMCIA slot in place of the FIPIO communication module if this is present.

To facilitate removal of the memory card, it is advisable to stick one of the plastic tabs supplied with the card to it as shown in the diagram below :

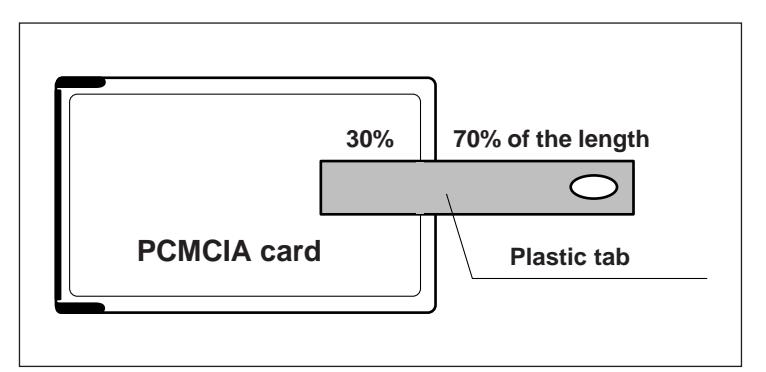

(\*) Application with OFB and DFB STATUS cannot be saved on 32K16 memory cards (insufficient space on CCX 17-20, memory card incompatible with CCX 17-20).

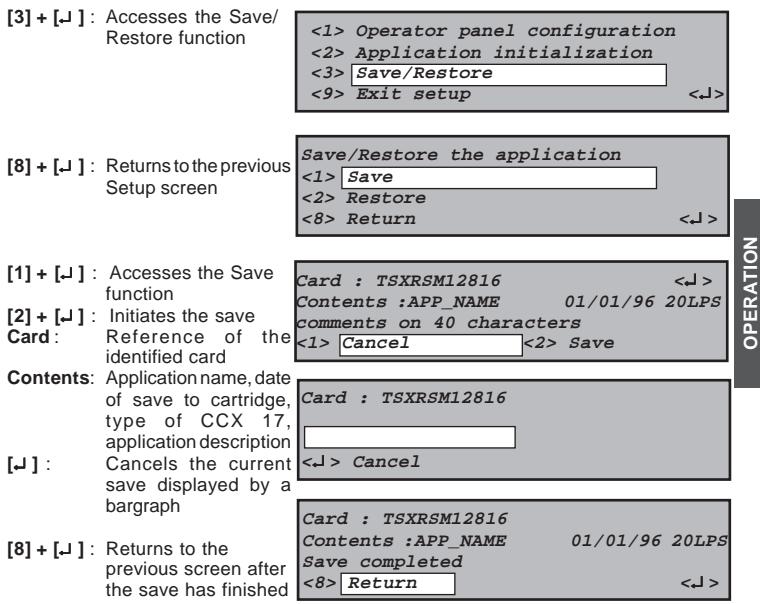

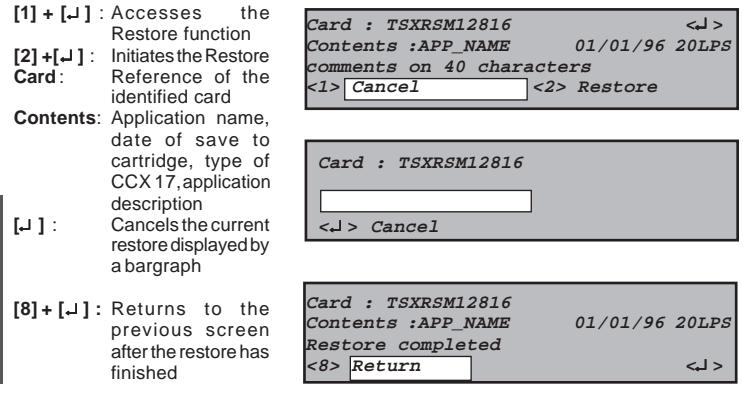

**Note**: The application contained in the CCX 17 will be destroyed during the restore.

If an error is detected on the memory cartridge (cartridge not present or faulty) a message on screen indicates the fault after the function has be launched. **[8] + [**↵ **] :** Returns to the

previous screen

**Card : ???????? Contents :???????? Card Missing <8> Return <sup>&</sup>lt;**↵ **>**

**• Save modifications**

**[9] + [**↵ **]** Exits setup

- **Yes :** The modifications will be saved when validated.
- **No :** The modifications will not be saved.

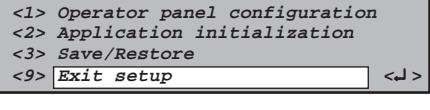

**Do you want to save changes to Setup? <1> Yes <2> No <sup>&</sup>lt;**↵>

**[1]** followed by **[**↵ **]** : Validation of the Setup modifications and reinitialization of the operator panel,

**[2]** exit without saving.

**Note**: The operator panel is automatically reinitialized when the application is restored or initialized.

#### **3 - Creating the Man-Machine Interface Application**

- The man-machine interface application can be created from :
- the PL7-MMI 17 software under OS/2 or MMI 17 WIN under Windows.
- the PLC application.
- **Note :** To create a man-machine application using PL7-MMI 17 or MMI 17 WIN, refer to the associated manuals (an example of a man-machine interface developed from an application program is detailed in this manual).

To simplify setup and to benefit from all of the features supported by the operator panel, it is recommended that the interface application be developed in PL7-MMI 17 or MMI 17 WIN.

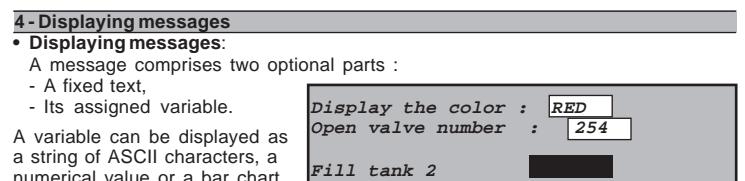

In order to optimize screen message display performance, the rules described in the documentation for PL7-MMI 17 software (under OS/2 or Windows) must be observed.

#### **5 - Entering Variables**

**• Principle**

A variable can be entered when the field assigned to the latter variable is displayed in reverse video and is flashing.

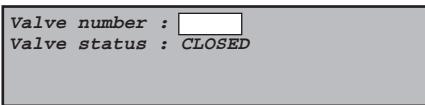

The variable can be entered in several ways :

- By predefined values,
- By incrementing or decrementing the current value,
- By entering characters.

**[**← **] [**→**] [**↑**] [**↓**]** Moving among the various fields that can be modified.

#### **• Entering by incrementing or decrementing the current value**

The value of the increment and the minimum and maximum values can be set in the message.

> **Valve number : 250 Valve status : CLOSED**

**[MOD]** Allows access to modification of a field. Also allows exit from data entry in a field without changing the initial value.

**[**→**]** Increases the current value of the increment value.

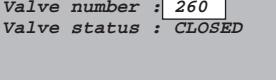

**[**←**]** Reduces the current value of the increment value.

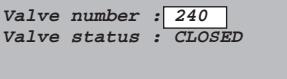

- **[**↵ **]** Validates the selection made and enables :
- Sending the newly selected value to the PLC,
- Access to the next entry.

**[MOD]** Pressing again exits data entry mode.

33

#### **• Character by character entry**

The minimum and maximum values can be set in the message

**[MOD]** Allows access to modification of a field and positions the cursor at the beginning of the field.

Also allows exit from data entry in a field without changing the initial value.

**[**← **] [**→**]** Move the cursor from right to left and from left to right: movement is restricted to within the field.

**[0]...[9], [.] and [+/-]** Allow the selected value to be entered.

**[**↵ **]** Validates the selection made and enables the newly selected value to be sent to the PLC (by UNI-TE request).

**Valve number : 24**

**Valve number : Valve status : CLOSED**

#### **Deleting a character**

**[DEL]** Is used to delete the character selected by the cursor.

The characters located to the right of the character are shifted left.

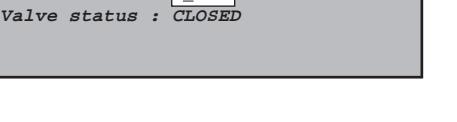

#### **Inserting a character**

**IINSI** Is used to create an insertion point between two characters. The insertion point is located just before the character selected by the cursor.

All of the characters located after the insertion point are shifted to the right. If a character is located at the far right of the field, it is lost.

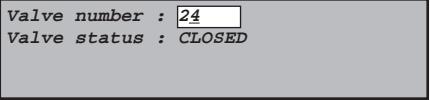

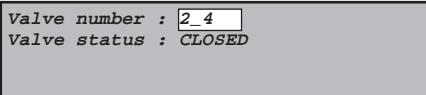

**Valve number : 254 Valve status : CLOSED**

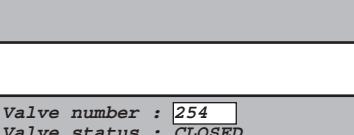

#### **6 - Saving Alarms and Operator Entries**

Each alarm and each operator entry is archived to a storage memory field that is distributed as follows :

- A "Record of alarms triggered" field. This field is in turn split into two fields :
- An active alarm field (alarms acknowledged with the fault still present and unacknowledged alarms) : 150 local alarms + 100 PLC alarms + 80 DFB alarms in CCX 17 20 or 300 local alarms (including 80 DFB alarms) + 100 PLC alarms in CCX 17 30,
- An archived alarm field containing all of the alarms which have disappeared: 150 local alarms + 100 PLC alarms + 80 DFB alarms in CCX 17 20 or 300 local alarms (including 80 DFB alarms) + 100 PLC alarms in CCX 17 30.
- A "Record of operator entries" field : 50 in CCX 17 20, 100 in CCX 17 30.

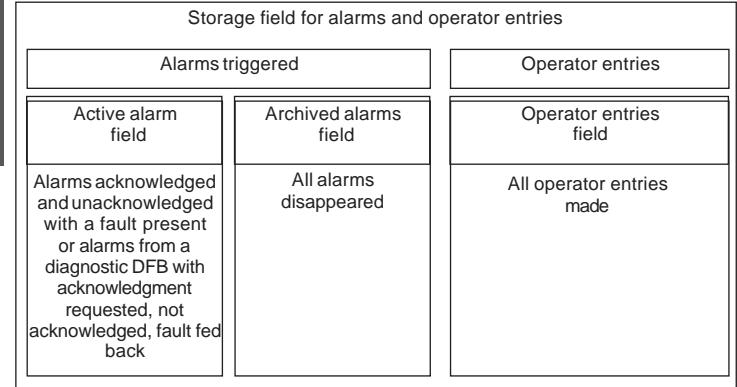

**Note**: When the maximum limit on the number of alarms or operator entries archived is reached, the occurrence of a new alarm or of a new operator entry overwrites the first alarm or the first operator entry archived.

For alarms from a diagnostic DFB, when a new alarm of this type occurs once the maximum limit has been reached, this alarm will be overprinted, with the message "BUFFER FULL". Pressing the ENTER key automatically acknowledges this alarm.

#### **Record of alarms triggered**

When an alarm occurs, it is saved in the active alarm field and in the archived alarms field with an occurrence number and the date and time of its appearance.

When the error disappears, the alarm is deleted from the active alarm field, and added to the archived alarms field with its date and time of disappearance.

#### **• Displaying active alarms**

Information relative to an alarm is displayed on two lines :

- The first line displays the occurrence number, the date and time of failure occurrence, the type of alarm and the local status of the alarm :
	- The type of alarms displayed are as follows :
	- BIT if the alarm comes from a bit
	- PLC if the alarm comes from an OF or command,
	- EVDG, MVDG, TRDG or NEPO if the alarm comes from a diagnostic OFB (application generated by CCX V2.3),
	- EV\_DIA, MV\_DIA, NEPO\_DIA or ASI\_DIA if the alarm comes from a diagnostic DFB.
	- OFB if the alarm comes from a diagnostic OFB.
- The various alarm statuses are as follows :
	- ACK : alarm acknowledged (seen by the operator), the alarm number is fed back to the PLC,
	- ON : alarm not acknowledged,
	- DIS : alarm from a diagnostic DFB with acknowledgment requested, not acknowledged, fault fed back.
- The second line displays the message assigned to the alarm.

This screen also displays the number of activated alarms and the sequences of keys which can be used to browse in the CCX17 screens.

An alarm displayed as flashing is an alarm from a diagnostic DFB which must be acknowledged by the operator.

From the application screen, pressing **[ALT] + [ACK]** displays the list of active alarms, moving to the most recent.

**[**↑**] [**↓**]** Moves the cursor in the list. The selected alarm is displayed in reverse video.

 **\* ACTIVE ALARMS : 011 \* 002 03/ 04/ 97 11:07:54...NEPO...ACK Failure left motor N°3** <**ALT** >**+** <**P** >**- > Status** <↵>**- > Return**

**[ALT] + [**↓**]** moves the cursor to the end of the list.

**[ALT] + [**↑**]** moves the cursor to the start of the list.

**[ACK]** allows the user to acknowledge the alarm selected. For a DFB type alarm, the acknowledgement information is sent to the PLC, if this option has been configured in the DFB instance.

**[ALT] + [P]** if the alarm comes from a diagnostic OFB or DFB, the status screen is displayed.

**[**↵ **]** used to exit consultation mode and return to the current dialog screen.

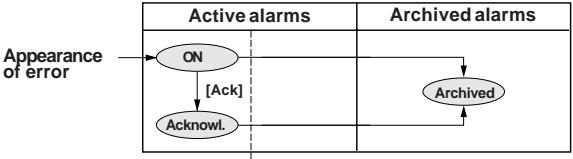

**Disappearance of error**

For alarms from a diagnostic DFB with acknowledgment requested:

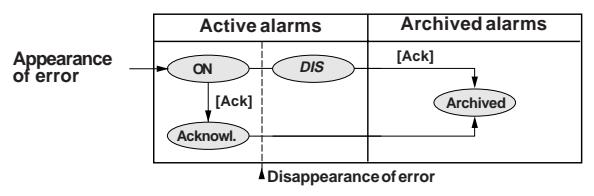

#### **Remark on displaying active alarms**

The alarms are saved in the memory field as they occur with an occurrence number. The screen provides a real-time display of a group of alarms and when a displayed alarm above the displayed field is removed from the list, it is compacted (see the example below).

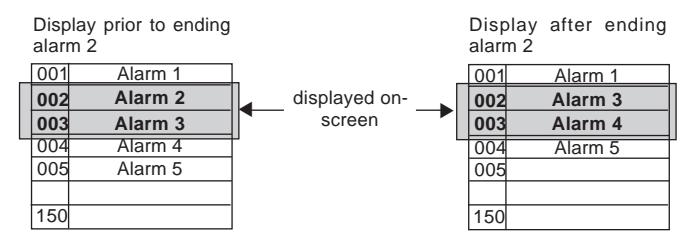

#### **Note :**

If the message "Buffer full" appears on the screen when an alarm occurs, please note that :

- the alarm relay cannot handle this alarm,
- the alarm is not stored in the operator panel.

In order for alarms to be handled correctly, the user must "initialize archived alarms" in Setup in CCX 17.

#### **• Displaying the OFB or DFB status**

Information on the status of the OFB which has generated the alarm, is displayed on two lines. To display all the messages, use the  $[\uparrow][\downarrow]$  keys. If the last message is displayed (last status bit), only the [↑] key appears. Similarly if the first message is displayed, only the [↓]key appears.

As well as the status messages, the screen displays :

- The symbol (SDBASE) of the error bit which generated the error (OFB only),
- The name of the DFB instance (DFB only),
- The message associated with the alarm. If the fault has disappeared (OFB error bit = 0), the message "ALARM DISAPPEARED" is displayed and the status messages are deleted.

From the activated alarm display screen,

**[ALT] + [P]** displays on screen the messages which correspond to status word bits at state 1.

**Motga3 \*STATUS\*** ↑↓ **Failure left motor N°3 00 error on abnormal sensor information or commands.**

**Motga3 \*STATUS\* ALARM DISAPPEARED**

**PRESS ENTER TO RETURN TO PREVIOUS SCREEN**

**[ALT] + [P]** Returns to the activated alarm screen.

Exits the status screen and returns to the current dialog screen.

• **Displaying archived alarms** From the active alarms field, pressing **[ALT] + [ACK]** displays the list of archived alarms, positioning on the most recent alarm. The following information is provided for each alarm :

**001 22/07/95 10:20:1022/07/95 10:28:40 Failure left motor N°3 002 21/07/95 08:10:20 21/07/95 08:25:10 Failure upstream valve N°6**

- its sequence number (001, 002, etc.),

- the date and time when the error condition occurred and ended,

- the corresponding message.

**[**↑**] [**↓**]** move within the list.

**[ALT] + [**↓**]** move to the end of the list.

**[ALT] + [**↑**]** move to the start of the list.

To return to the application screen, press the **[ALT] + [ACK]** or **[**↵ **]** keys.

#### **Alarm relay operation**

- Triggers on :
	- the occurrence of an error condition,
- Is released by :
	- the end of all error conditions, including unacknowledged ones,
	- the acknowledgment of all errors even if they are still present.

Timing diagram for managing configured alarms with display

The timing diagram below describes the behavior of alarm processing by the control panel.

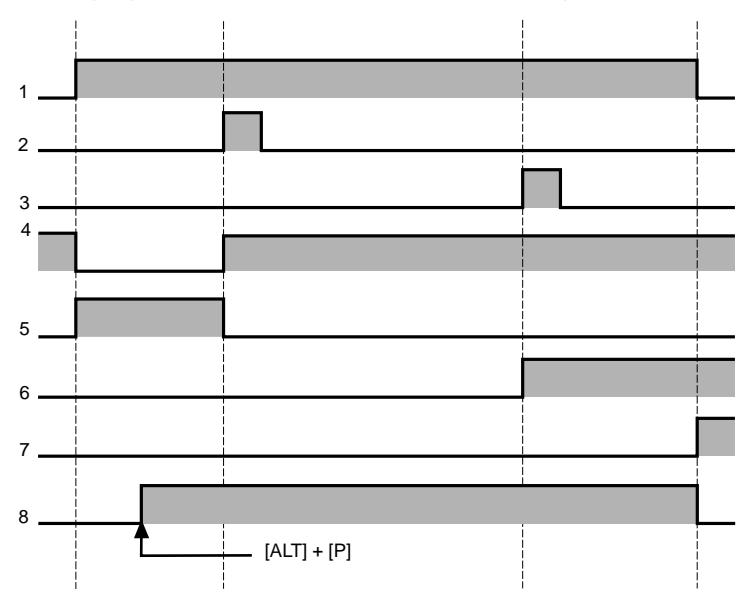

- Alarm present.
- Push any button (visual acknowledgment of alarm if the "overprint" option is selected in the alarm message).
- Acknowledge by <ACK> (after pressing the ALT+ACK keys at the same time).
- Status message
- Storage.
- Alarm message
- Optional feedback of the alarm number to the PLC (ACK key).
- Storage of the alarm in the alarm log zone of the operator panel.
- If OFB or DFB status management has been configured, pressing [ALT] + [P] when an OFB or DFB alarm occurs will display the status screen.

**OPERATION**

OPERATION

#### **Record of operator entries**

When an operator entry occurs in a message or when SETUP is selected, the operator entry record field is filled in. **[ALT] + [PRT]** are used to access and exit this record.

#### **• Displaying operator entries**

- The first line displays the date and time when the entry was made along with the : - Message number, if it is in the terminal memory,
	-
	- Label "PLC" for a message sent by the PLC, - Label "SET" for an activation of SETUP,
	- Label "CNX" for a connection on the bus,
	-
	- Label "DCX" for disconnection from the bus.
	- Label "ERR" when a command key is pressed and the associated request is refused
- The second line displays the value of the variable entered, only in the case of an operator entry in a message.

From the application screen :

**[**↑**] [**↓**]** moves within the list. **[ALT] + [**↓**]** moves to the end of the list.

**[ALT] + [**↑**]** moves to the start of the list.

```
22/06/94 12:01:50................OO4
254
21/06/94 12:28:00................SET
```
#### **Managing the time display**

On restarting, the CCX 17 operator panel reads the time from the PLC then updates it locally. It then synchronizes itself every 30 minutes on the PLC clock.

**Note :** Managing the time as defined above only applies to CCX 17 operator panels connected to PLCs equipped with real-time clocks.

#### **7 - Alarm Message Display**

So that the user can quickly identify an alarm triggered, the corresponding message can be displayed in a message screen replacing the current display.

```
*ALARM*
Humidity level too low : 80
Press any key to return.
```
The **"Display"** option must be previously declared when generating the message in PL7- MMI 17.

Pressing any key returns the user to the previous screen.

#### **8- Managing the printing of messages**

The "printer" function is available on all 3 types of operator panel : CCX 1720 FPS, CCX 1720 LPS and CCX 1730 LPS. The printer used must have a buffer memory of at least 4 Kb.

This function is used to print :

- messages as they occur,
- the log of operator entries,
- the alarm log.

The PLC activates these functions via a specific command.

#### **Print format :**

#### **• Status messages**

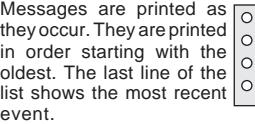

#### **This type of printing has priority.**

#### **• Alarm messages**

The following are printed on appearance of an alarm :

- the alarm number,
- the date,
- the time,
- its appearance, disappearance or acknowledgment,
- its reference.

**006 12/06/95 15:41:28....ON.Valve Ok**

**Faulty parts = - 18**

The acknowledgment of an alarm and the time of acknowledgment are also printed.

#### **• Table of operator entries**

The following are printed when an operator enters a value or an acknowledge command :

- the date,
- the time,
- the current value,
- the value entered.

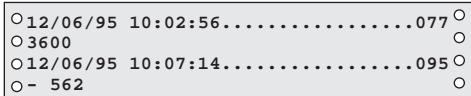

**Speed of brush motor = 3600 tr/mn 3200 I 4000 tr/mn Consumption of cutting oil = 5,00**

**001 12/06/95 10:02:56....ON.MotTemp.10 002 12/06/95 10:07:14....OFF.Lamp 1 001 12/06/95 10:23:51....ACK.MotTemp.10**

#### **• Table of archived alarms**

The alarms archived on the panel are printed with :

- their number, the date and time they appeared, the date and time they disappeared, and their reference.

Access command : **[PRT]**

**001 12/06/95 10:02:56.12/06/95 10:23:51.MotTemp1 006 12/06/95 11:56:04.12/06/95 12:18:20.Lamp 1. 005 12/06/95 12:02:53.12/06/95 12:20:24.Motor10 003 12/06/95 13:21:45.12/06/95 14:18:22.Tempera.**

 $\circ$ 

 $\circ$  $\overline{C}$ 

O

#### **9 - Using the Manual Control Keys**

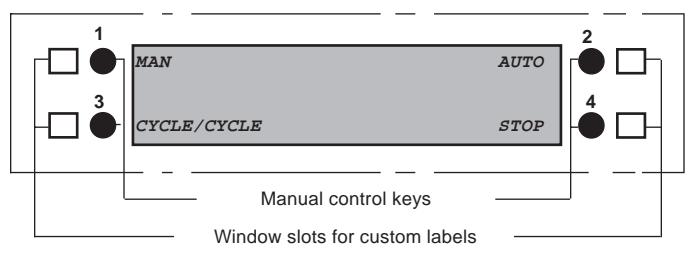

When the man-machine interface program is created, each manual control key can be assigned to a PLC internal bit, usable by the PLC application program.

These keys can operate in one of two ways, defined when the man-machine interface application is configured :

- Rising edge operation : Pressing the key sets the associated bit (or associated %IW or RIWpt,mod,chan,i) to 1 ; releasing it resets it to 0,
- Toggle type operation : Pressing the key changes the state of the bit.

On operator panels with discrete outputs (TCCX 17 $\bullet\bullet$ PS), each control key is assigned a discrete output that can for example be connected to a PLC input. This association is only possible if no PLC bit is associated with the control key.

#### **Caution**

**The manual control keys are permanently active, even when a system screen (Alarm or Setup) is displayed.**

#### **Operating principle diagram**

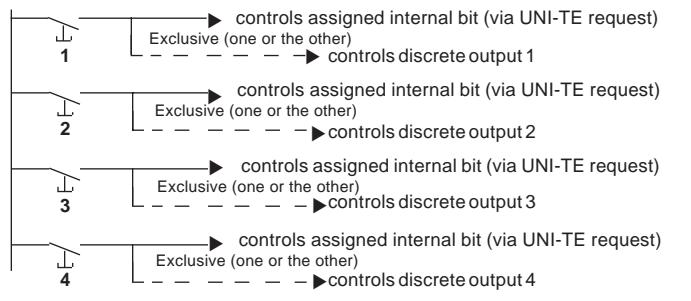

Note: The operating principle of manual control keys is identical for T CCX 17 30 L. terminals with 2x4 control keys.

#### **1 - Changing the Battery**

The service life of the battery is at least one year, replacement of the battery is recommended at least every year. While changing the battery, data is retained for at least five minutes.

Replacement part reference number : TSX PLP 01

#### **Procedure**

- **1** Power down the operator panel,
- **2** Open the battery compartment cover,
- **3** Disconnect the battery from the operator panel,
- **4** Install the replacement battery,
- **5** Close the cover,
- **6** Power up the operator panel.

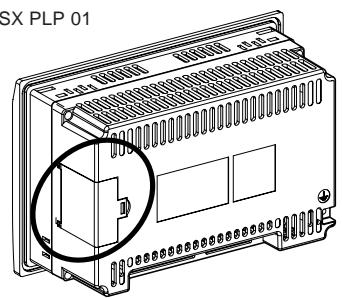

#### **2 - Replacing the front panel**

The CCX 17 operator panels comprise two parts that can be separated :

- The front panel that comprises the displays and their control electronics. This component can be replaced,
- The back panel comprising the power supply, the operator panel control electronics and its connections.

#### **Procedure**

#### **A- Preliminary operations to perform on the front panel replacement component**

Depending on the type of operator panel already installed, proceed with the encoding of the front panel using the jumpers on the JSTR connector.

Jumper positions for operator panels with fluorescent displays type :  $T$  CCX 17 20  $F$ 

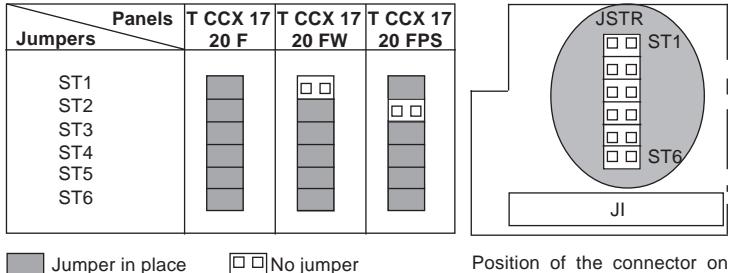

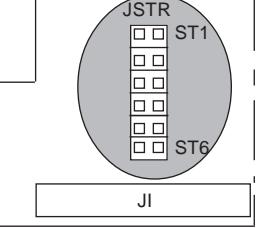

the board inside the front panel

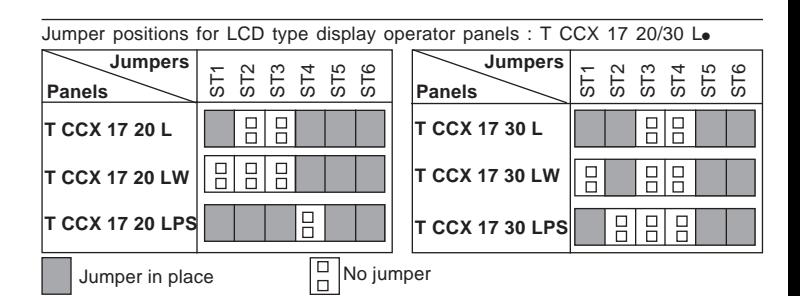

#### **Position of the connector on the board inside the front panel**

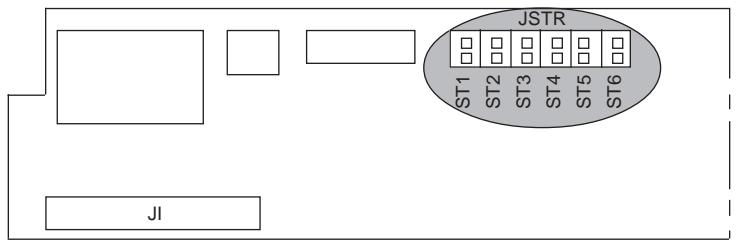

# **MAINTENANCE MAINTENANCE**

#### **B - Operations to perform on the previously installed operator panel**

- **1** Power down the operator panel,
- **2** Disconnect all connections,
- **3** Remove the operator panel from the panel,
- **4** Unscrew the four screws that attach the front panel to the back panel,
- **5** Separate the two elements (front panel and back panel),
- **6** Install the new front panel,
- **7** Attach the two elements (new front and back panels) using the four screws,
- **8** Install the operator panel and its connections,
- **9** Power up the operator panel.

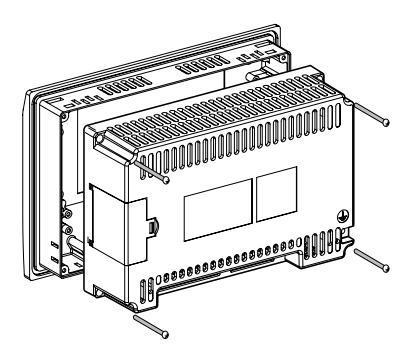